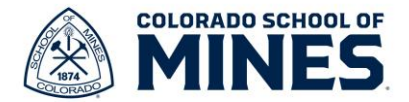

 $\bigcap^{462}$ 

## **Workday: Update Dependent Information**

In this job aid we will cover how to update information for your dependents.

Start by logging into Workday at [workday.mines.edu.](https://mines0-my.sharepoint.com/personal/rihiga_mines_edu/Documents/workday.mines.edu)

- 1) Click on your picture and select **View Profile**.
- 2) Click **Benefits** on the left, then select **My Dependents** on the right to view your list of dependents

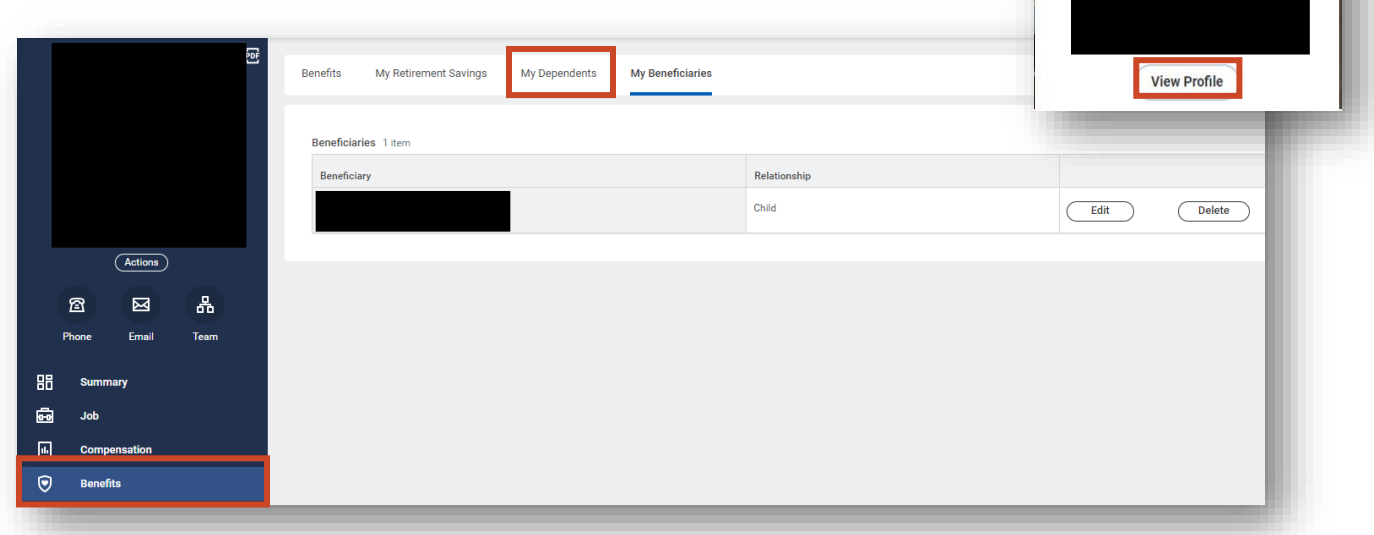

- 3) Scroll down to the dependent you want to update and click **Edit**.
- 4) On the **Edit My Dependent** page, click the pencil icon for **Effective Date & Reason**.

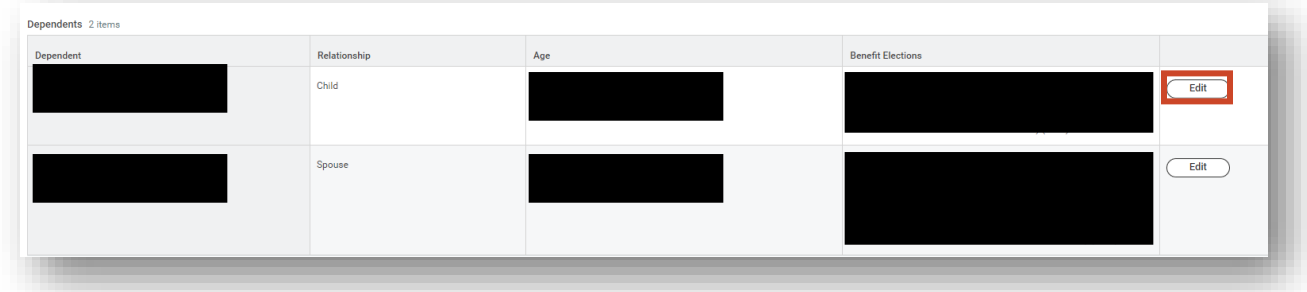

- a. The **Effective Date** will auto populate to today's date.
- b. Click the **Reason** drop-down menu and select **Change Dependent >Correct Information** or **Other**, whichever applies.

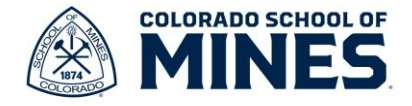

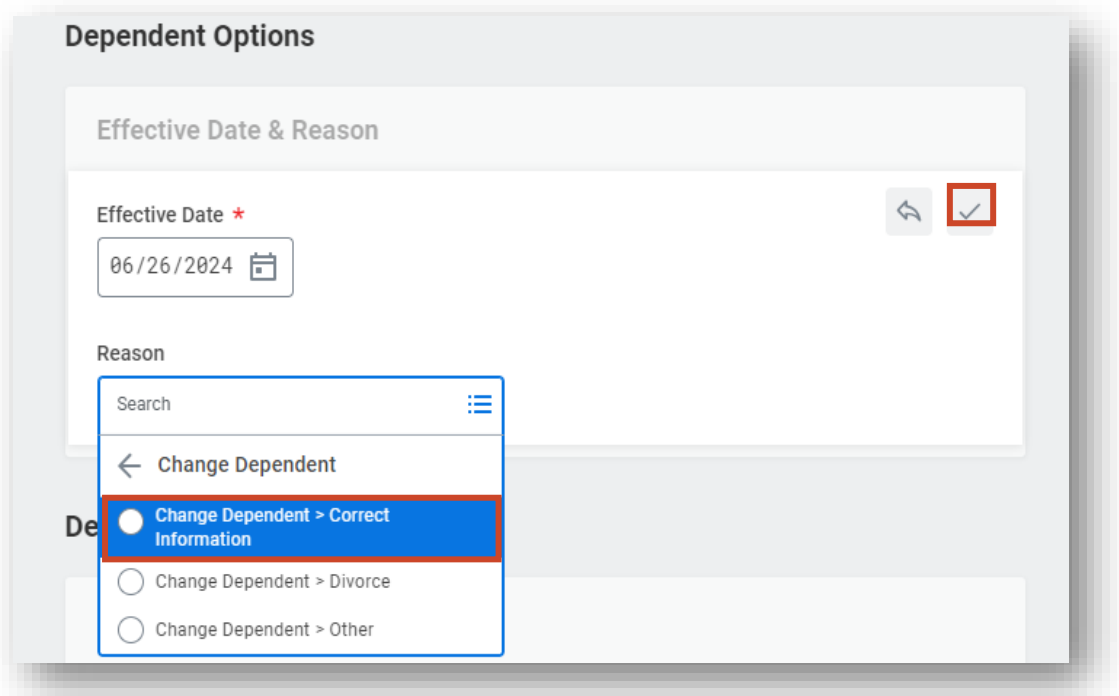

- 5) Update any sections listed under **Dependent Personal Information**, **Contact Information** and **Identifier Information**.
	- a. To edit, click the pencil for each section.
	- b. Once updated, click check mark to save the update.
- 6) To update the dependent Social Security Number (SSN), scroll down to the **National IDs** section. Click the pencil icon to edit.
	- a. Click **Add** for **National IDs**.
	- b. Enter **United States of America** in the **Country** field.
	- c. Enter **Social Security Number** in the **National ID Type** field.
	- d. Enter the **Social Security Number** then click the check mark.

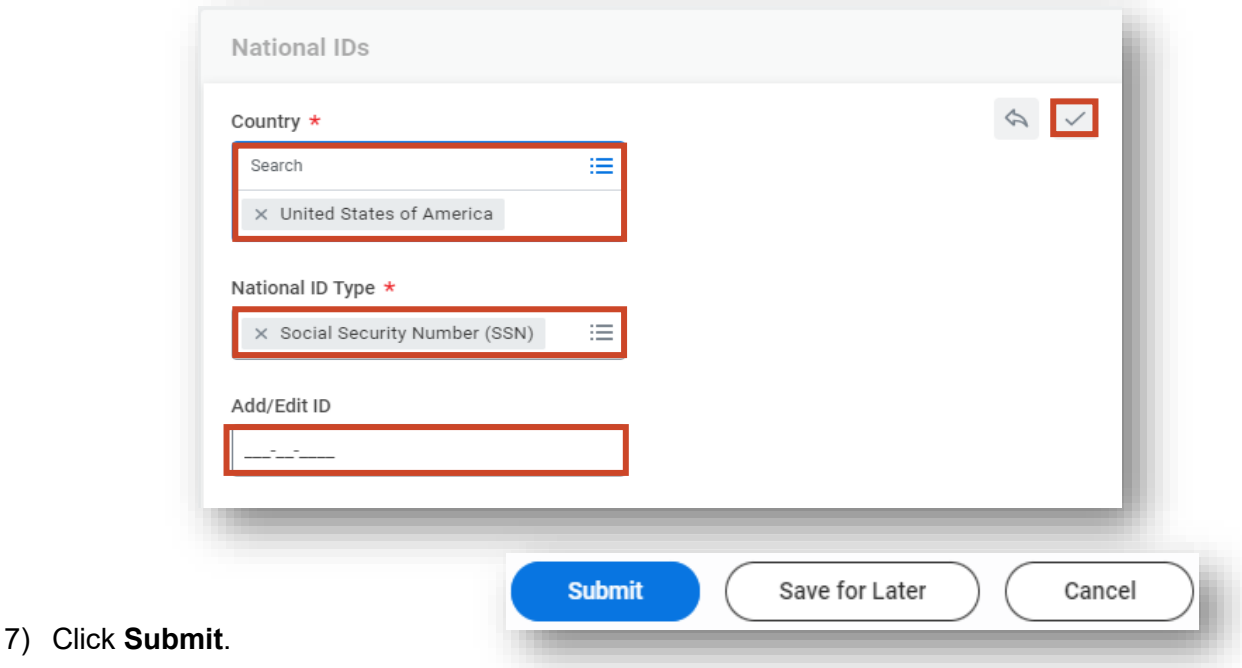